# はじめてシステムにログインする

操作方法

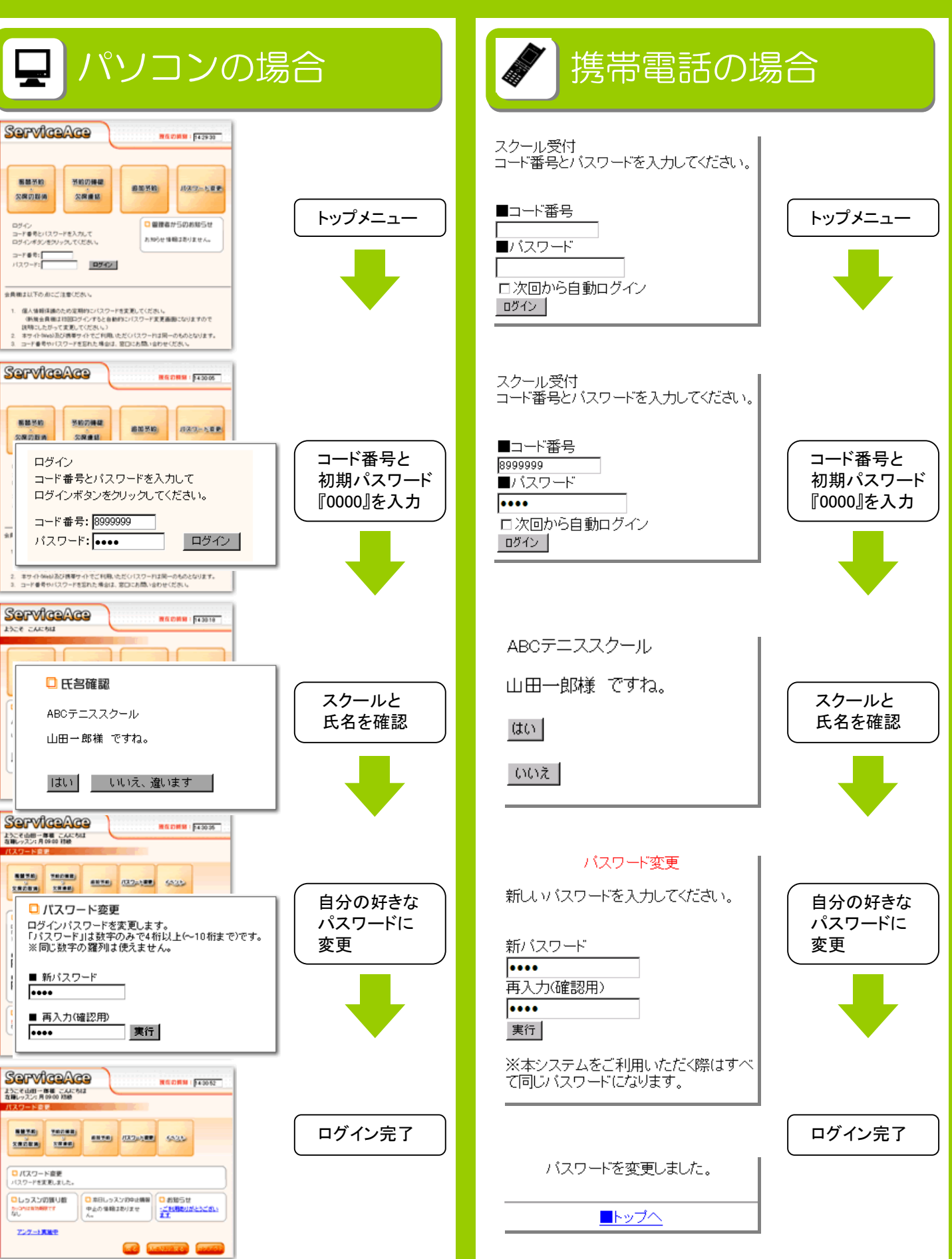

# 操作方法【パソコン編】

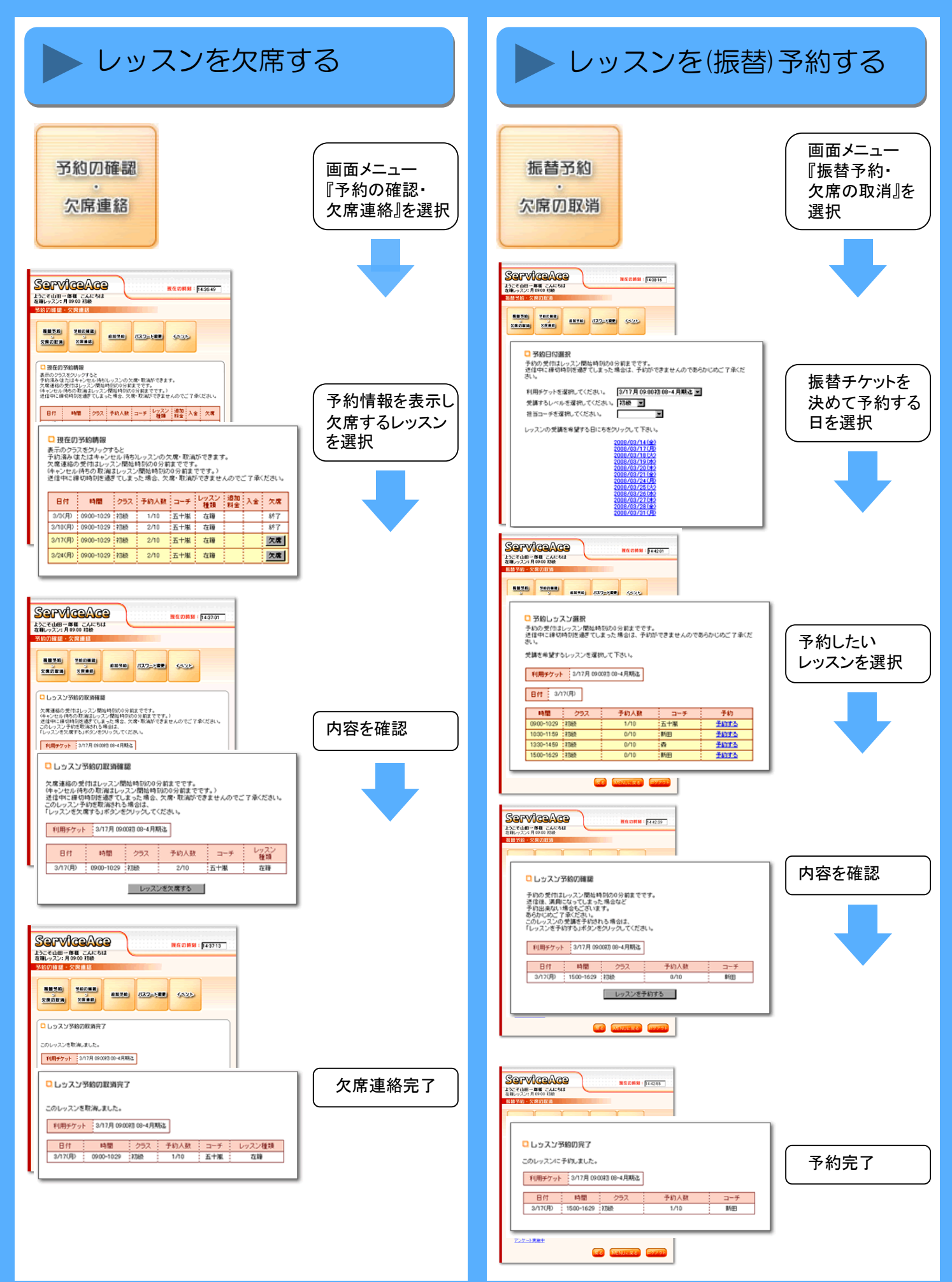

# 操作方法【携帯電話編】

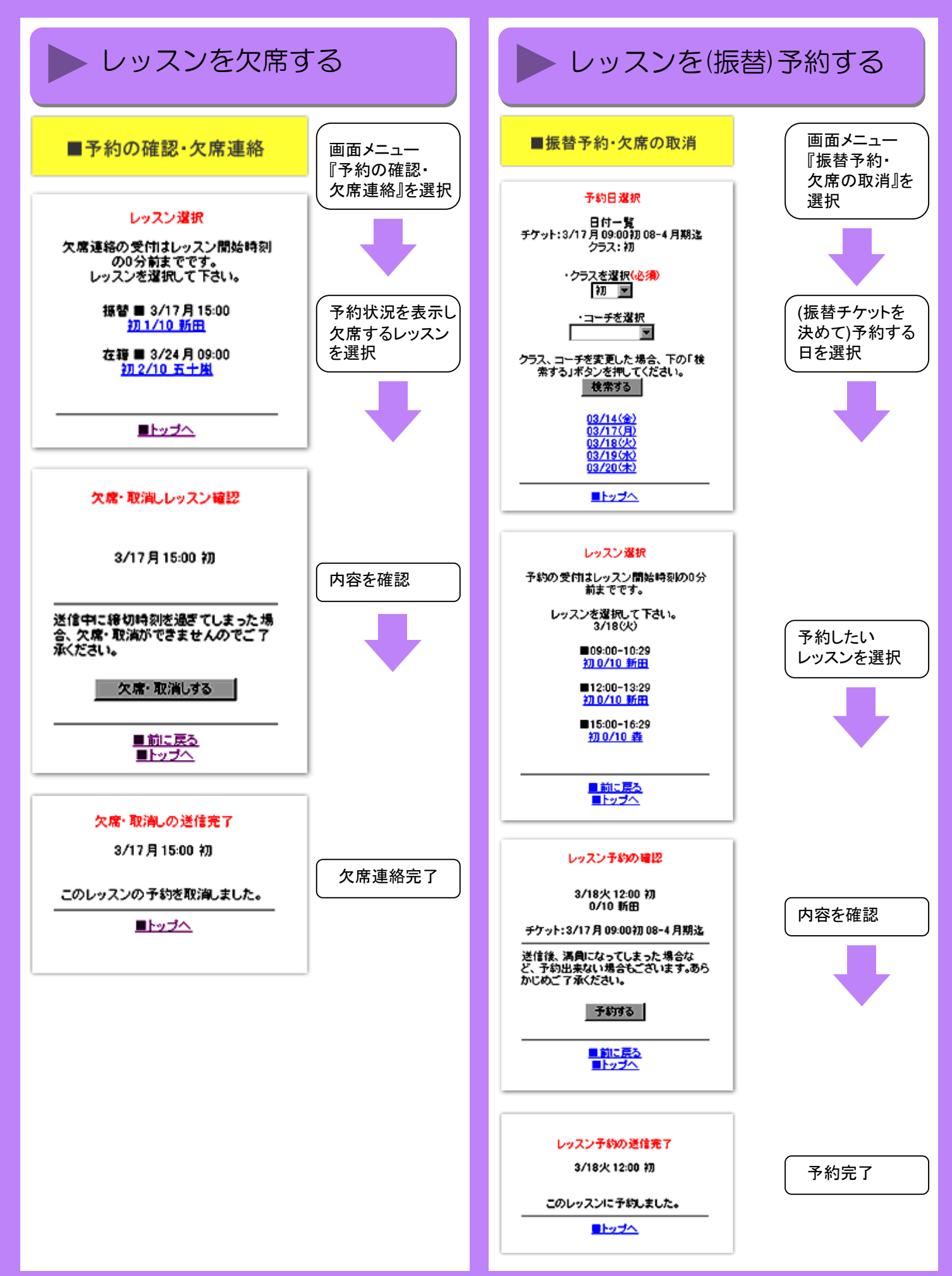

# メール設定方法

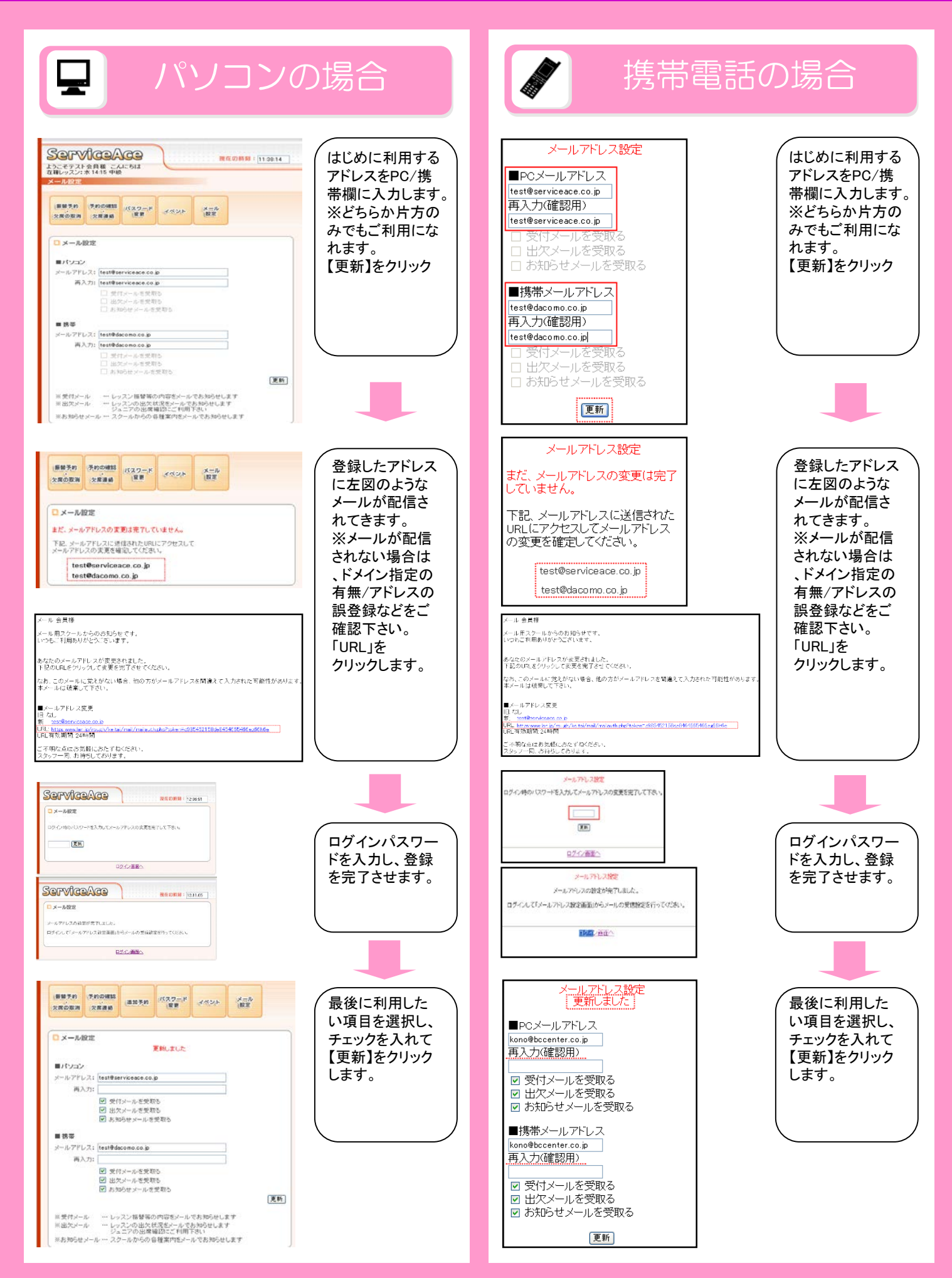

# **ServiceAce**

## 操作方法 【欠席と同時に振替予約編】

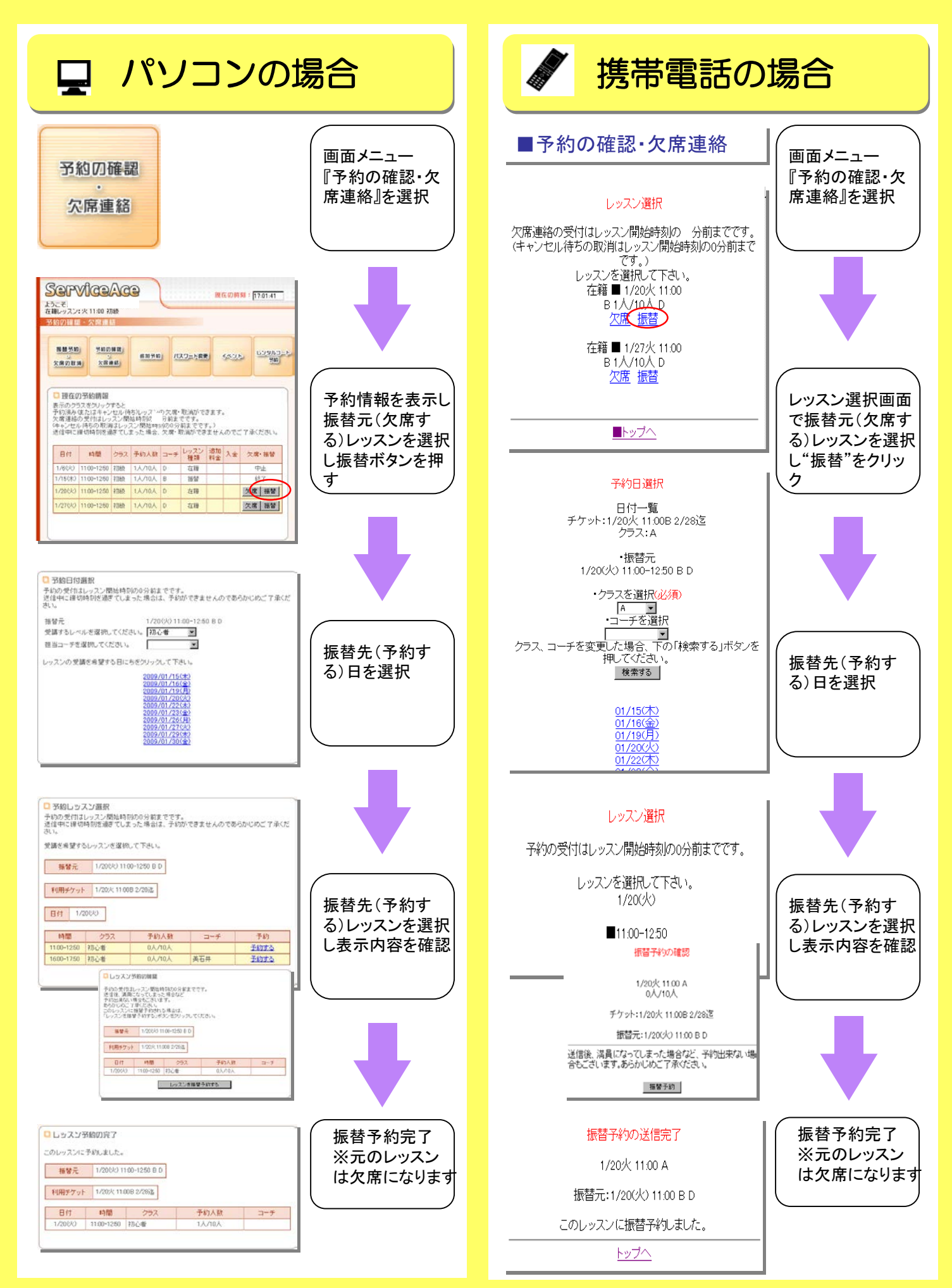

# 操作方法 【追加予約編】

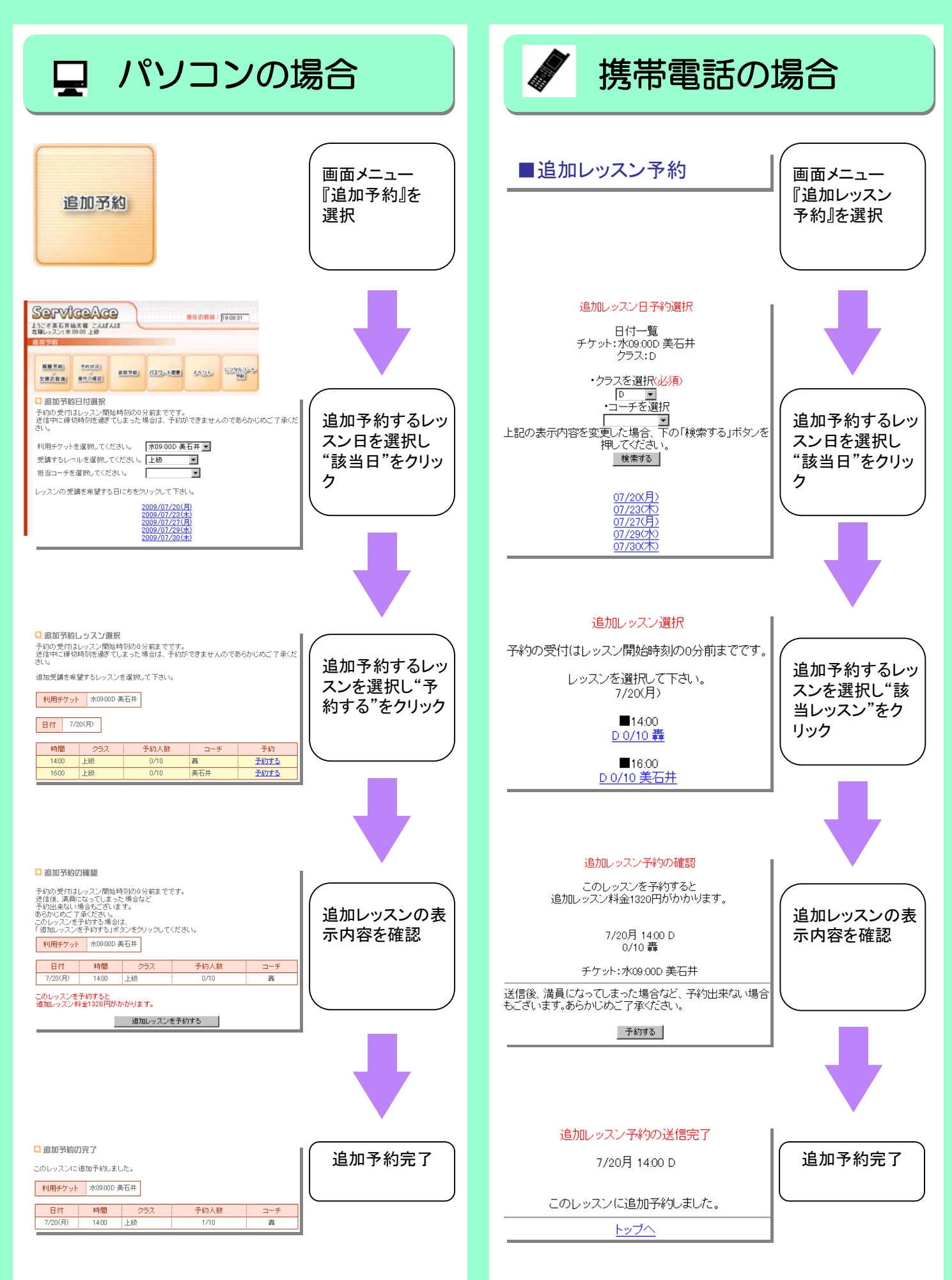

# 携帯操作方法【自動ログイン編】

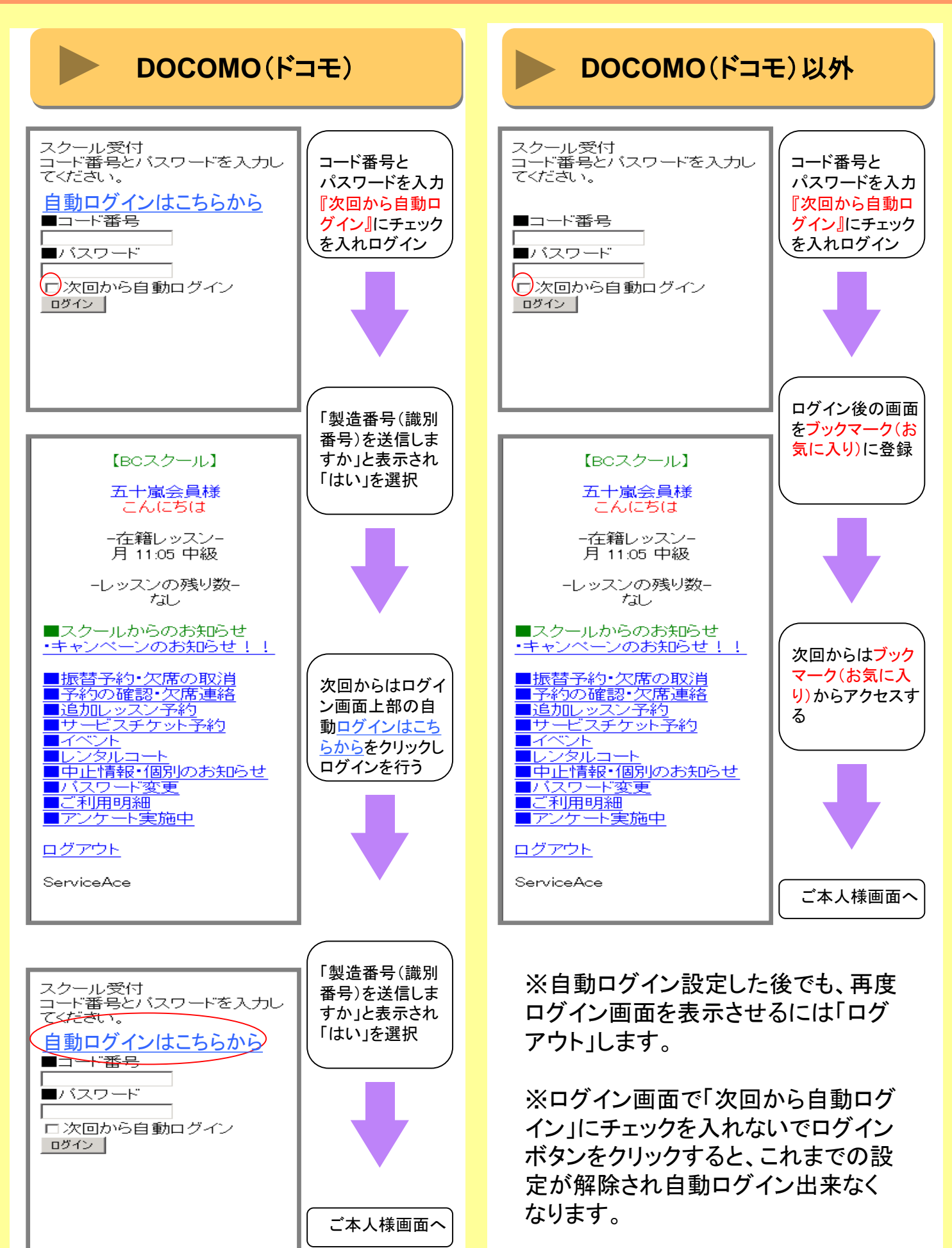

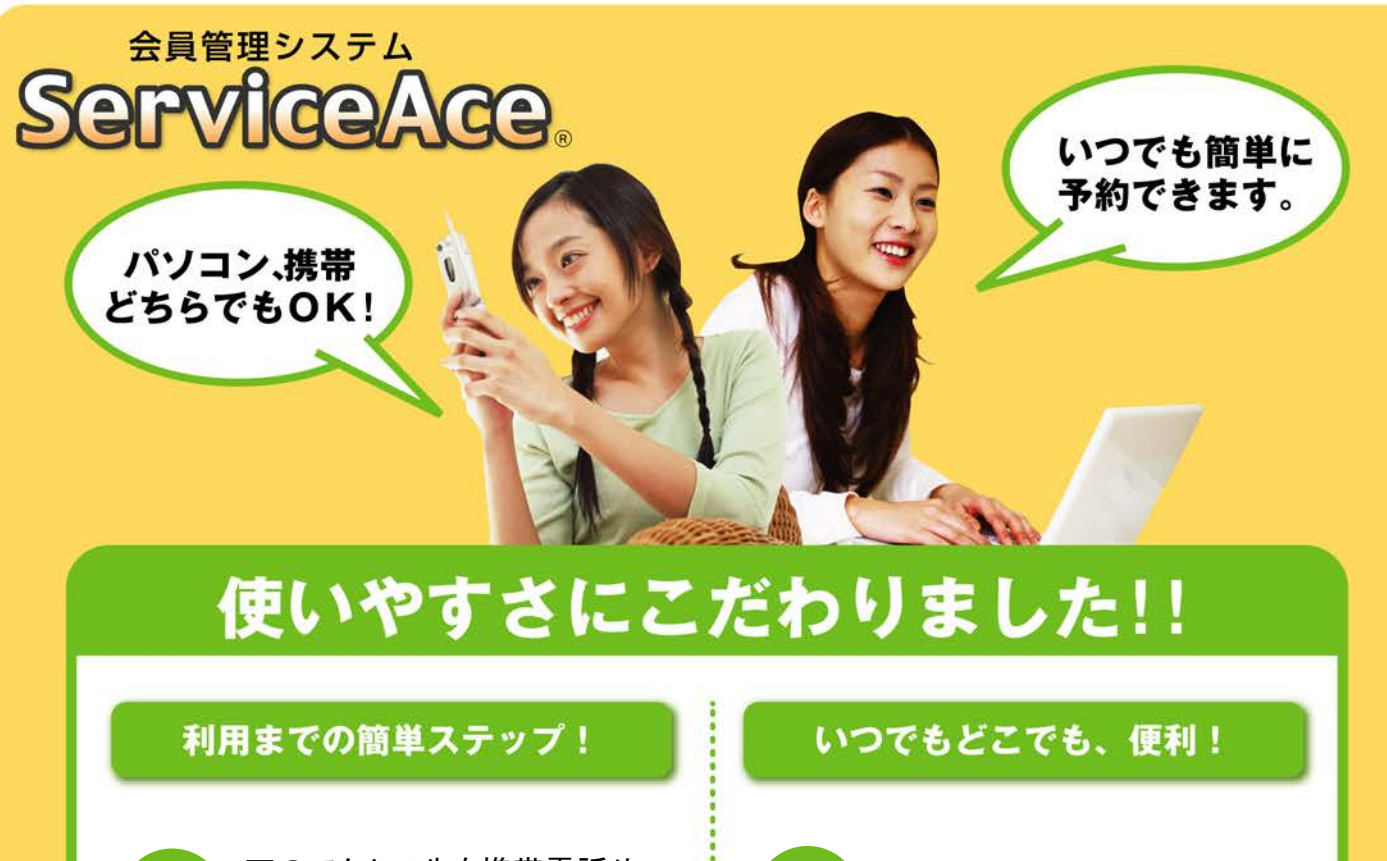

下のアクセス先を携帯電話や **1** パソコン(お気に入り)に登録。

初回アクセス時にパスワードを **2** 変更して利用スタート。

予約の確認・欠席などをおこな い、完了したら最後にログアウ トで利用終了します。

2 <mark>イ</mark>ラン次回からは登録済みアドレス<br>マンクを呼出して簡単ログイン。

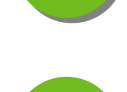

<sup>24</sup>時間・365<sup>日</sup> **1** ご利用いただけます。

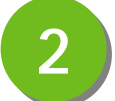

2 見やすい画面で予約・振替も<br>2 ラクラク操作。

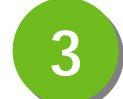

クラスの空き状況、振替可能な **3** レッスンがすぐ分かる。

アクセス先はこちら

**https://jpn.lan.jp/suimui/web/**

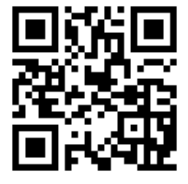

【**WEBQR**コー

ド】

**https://jpn.lan.jp/suimui/keitai/**

**3**

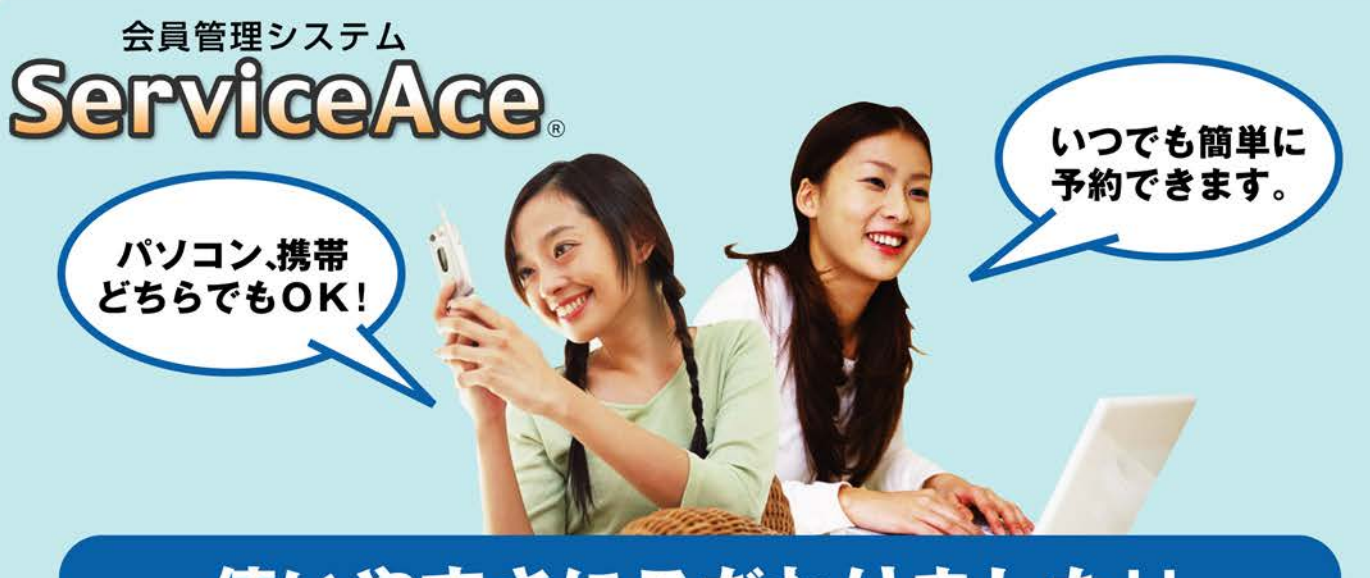

# 使いやすさにこだわりました!!

## 利用までの簡単ステップ!

下のアクセス先を携帯電話や パソコン(お気に入り)に登録。

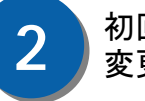

2 初回アクセス時にパスワードを 変更して利用スタート。

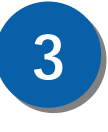

**4**

**1**

予約の確認・欠席などをおこな い、完了したら最後にログアウ トで利用終了します。

次回からは登録済みアドレス を呼出して簡単ログイン。

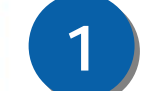

24時間・365日 1 ご利用いただけます。

いつでもどこでも、便利!

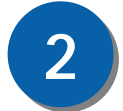

2 是やすい画面で予約・振替も<br>2 ラクラク操作。

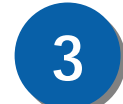

クラスの空き状況、振替可能な **3** レッスンがすぐ分かる。

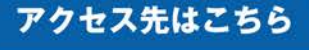

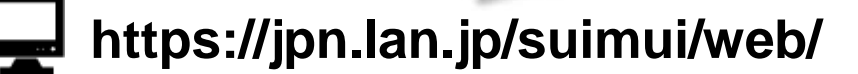

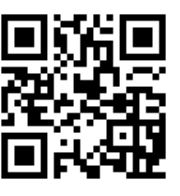

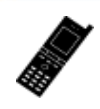

**https://jpn.lan.jp/suimui/keitai/**

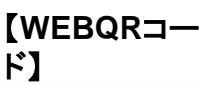

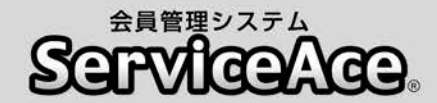

## 振替・予約システムのご利用について

ご自宅のパソコンや携帯電話から予約の欠席・振替等がおこなえます。

### ■アクセスについて

ご利用いただくためには「コード番号」と「パスワード」が必要です。 「コード番号」は会員コード番号、初期「パスワード」は「0000」に設定されてい ますので、初回のログイン後に変更していただきます。

#### ■予約のキャンセル(欠席)のご連絡について

本システムで24時間いつでもお手続きしていただけます。 ただし、スクールルールにもとづく欠席連絡締切時刻を過ぎての欠席操作 はおこなえませんのでご注意ください。

#### ■別のクラスへの振替予約について

レッスンの時間帯や担当コーチからも振替先を選べます。 また、定員の空きがわずかのクラスに対して複数の方が同時に予約操作を されている場合があります。システムをログアウトする前にご自分の予約が 受付されているか「予約状況」の確認をおこなってください。

#### ■各種届出内容の変更

スクールへ届出されている事項(住所、連絡先など)に変更がある場合、すみ やかにフロントまでお申し出ください。

#### ■退会後のシステム利用について

お客様がスクールに入会されている間ご利用いただけます。 退会されますとシステムのご利用ができなくなります。

その他、ご不明な点がありましたらお気軽にフロントまでお問合せください。

## **○○○○○テニススクール**

〒000-0000 東京都新宿区早稲田0-0-0 TEL:0000-000-0000 FAX:0000-000-0000